# Portal użytkownika portalu Autopay

Data wygenerowania: 2024-04-21

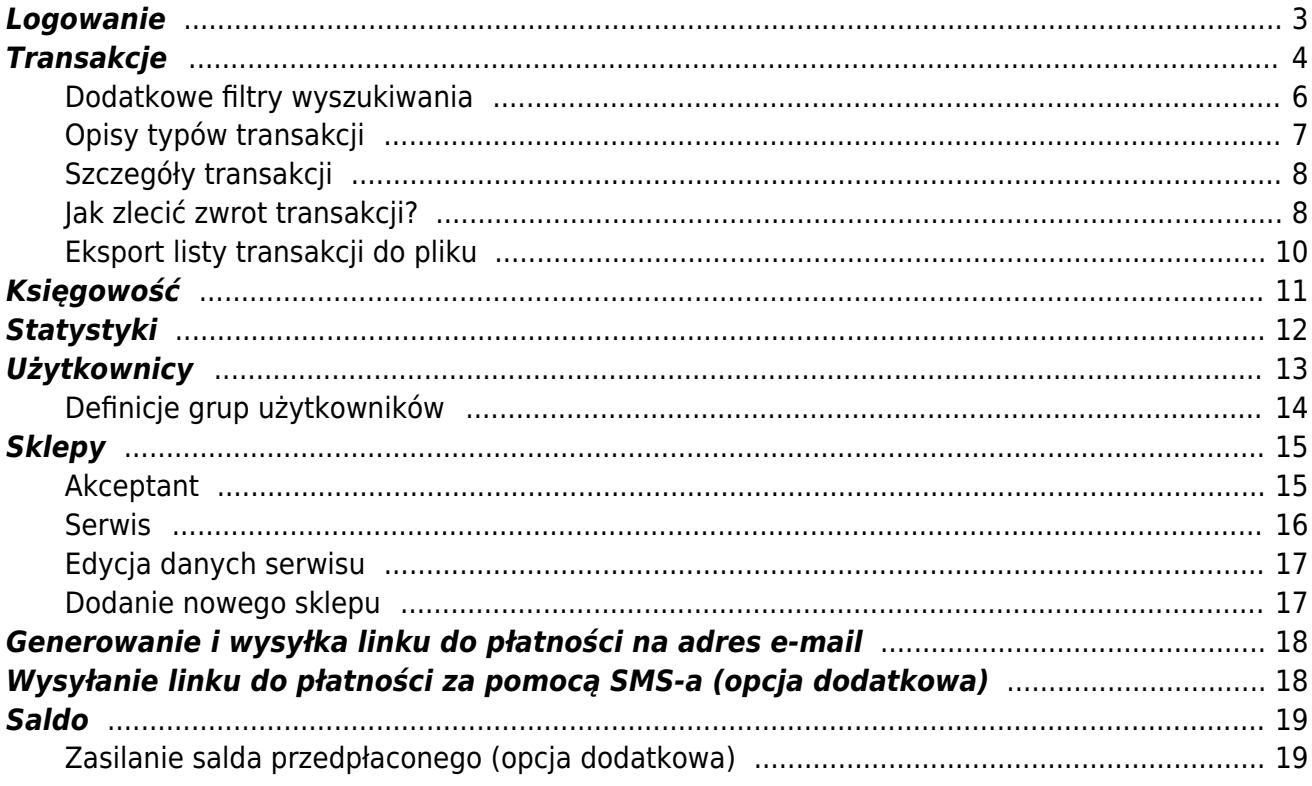

Jeżeli chcesz nauczyć się korzystać z portalu Autopay – postępuj zgodnie z poniższą instrukcją. Jeśli masz pytania, na które nie znalazłeś tutaj odpowiedzi - zajrzyj do naszej bazy wiedzy, gdzie wyjaśniamy najważniejsze kwestie.

### <span id="page-2-0"></span>**Logowanie**

Żeby zalogować się do portalu Autopay:

- Wejdź na [portal.autopay.eu/admin](https://portal.autopay.eu/admin)
- Uzupełnij login i hasło, po czym kliknij Zaloguj.

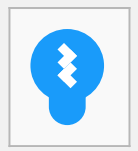

Sugestia!

Jeżeli nie pamiętasz prawidłowego hasła, kliknij **Przypomnij hasło** i podaj swój login. Dzięki temu na Twoją skrzynkę mailową zostanie wysłana wiadomość z linkiem do zmiany hasła. Jeżeli nie możesz jej znaleźć – sprawdź **SPAM** i pozostałe foldery.

**Ważne:** Upewnij się również, że logujesz się używając odpowiedniego adresu:

- tryb testowy -<https://testportal.autopay.eu/admin>
- tryb produkcyjny <https://portal.autopay.eu/admin>

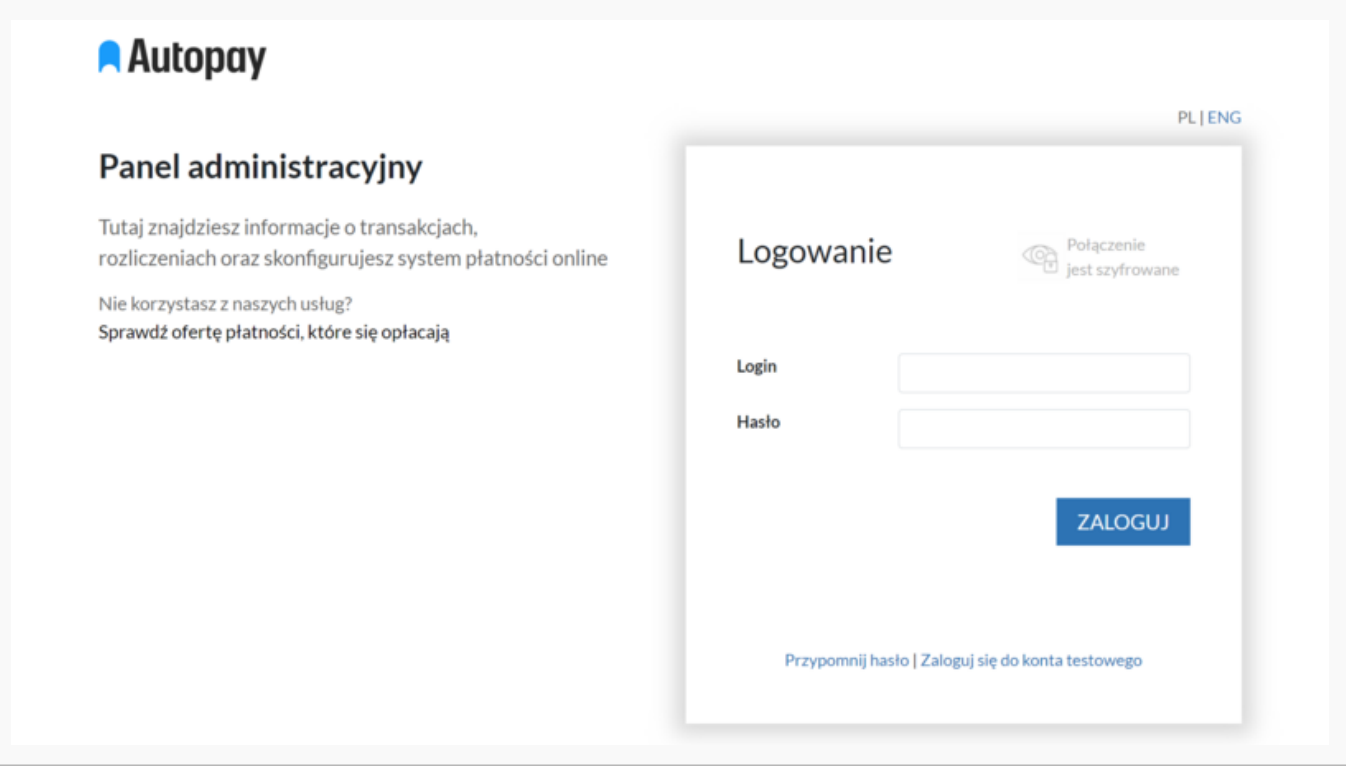

## <span id="page-3-0"></span>**Transakcje**

To zakładka, w której znajdziesz wszystkie dane dotyczące transakcji, jakie zostały zrealizowane z użyciem bramki, w wybranym przedziale czasowym.

Żeby przejść do listy transakcji, wybierz z górnego menu zakładkę **Transakcje**. Tam możesz filtrować widoczne informacje wybierając interesujący Cię zakres dat lub walutę. Możesz wprowadzić konkretny zakres dat lub wybrać dodatkowy filtr, który pomaga wyświetlić transakcje po dacie ich rozpoczęcia lub dacie płatności. Warto korzystać z tych mechanizmów, ponieważ ułatwiają one wyszukiwanie – szczególnie jeśli w sklepie zlecanych jest wiele płatności.

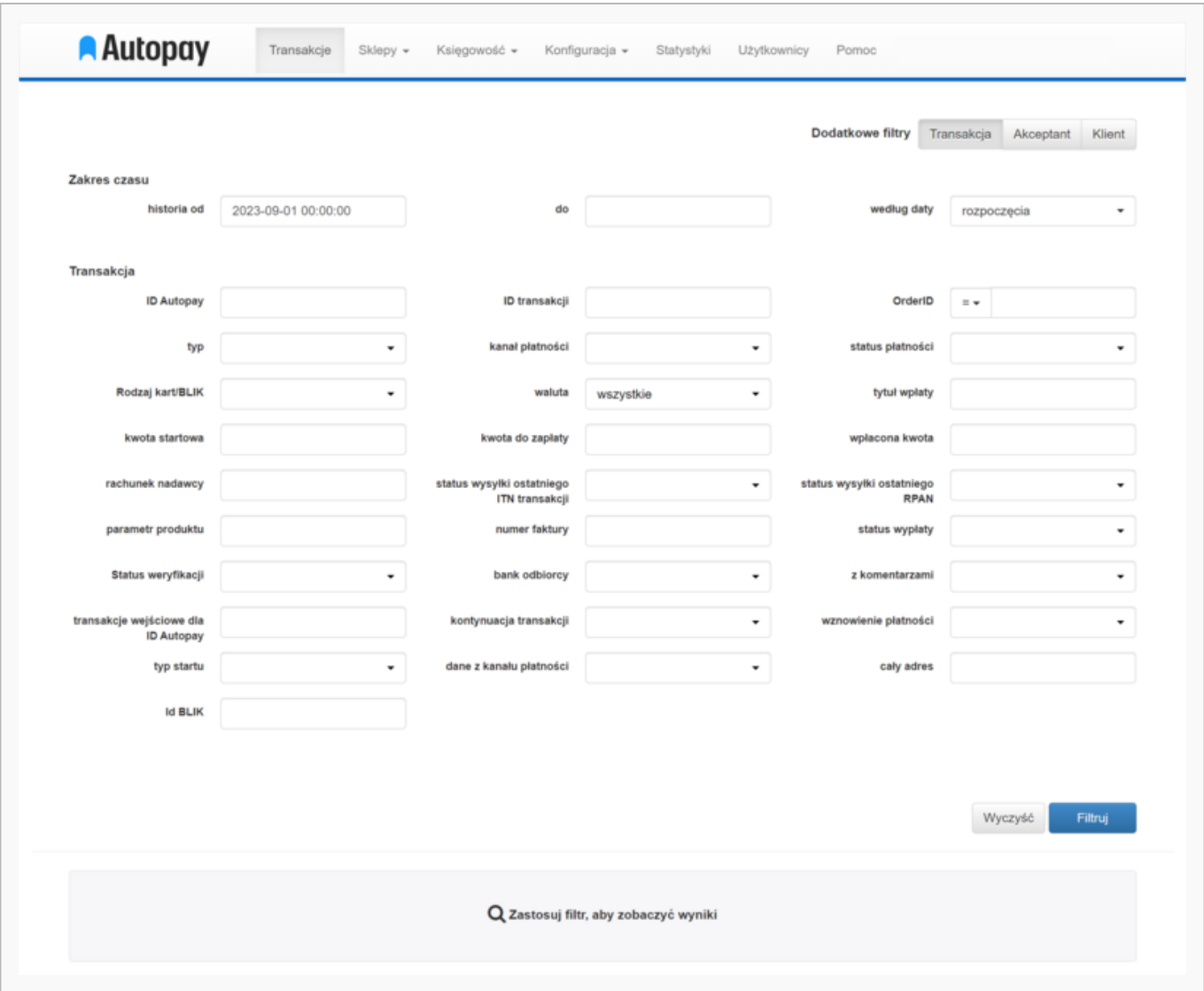

Za pomocą poniższych filtrów możesz w łatwy sposób przeszukać zestawienie transakcji:

- **ID Autopay** 10-znakowy identyfikator generowany przez System Autopay widoczny na potwierdzeniu przelewu klienta. Przykład: APRN82S9XX;
- **OrderID** numer zamówienia w serwisie internetowym Partnera. Po kliknięciu w przycisk znajdujący się przy polu "OrderID" pojawi się kilka dodatkowych opcji wyszukiwania za pomocą tej danej.
- **Kanał płatności** dowolna forma płatności np.: BLIK
- **Status płatności** po wyborze statusu płatności (np.: Pozytywny) wyświetlimy Ci wszystkie płatności z wybranego przedziału czasowego, które zostały poprawnie opłacone;
- **Rachunek nadawcy** możesz odnaleźć transakcje podając rachunek bankowy wpłacającego. Ważne: korzystając z tego filtru nie odnajdziesz transakcji nieopłaconych;

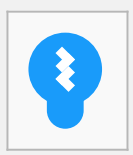

#### Sugestia!

Jeżeli nie wybierzesz żadnego filtru, portal wyświetli wszystkie wygenerowane transakcje.

#### <span id="page-5-0"></span>**Dodatkowe filtry wyszukiwania**

Jeżeli masz dostęp do więcej niż jednego serwisu, w którym pobierasz płatności online – portal Autopay umożliwia Ci wyszukiwanie transakcji dla konkretnego serwisu. Dzięki temu możesz łatwiej znaleźć potrzebne dane.

Żeby filtrować transakcje po serwisie:

- wejdź w zakładkę **Transakcje** widoczną w górnym menu
- wpisz w kalendarz zakres dat
- wybierz dodatkowy filtr **Akceptant** (znajdziesz go po prawej stronie)
- wypełnij parametr (Serwis/Punkt rozliczeń/Adres www sklepu) i kliknij **Filtruj**

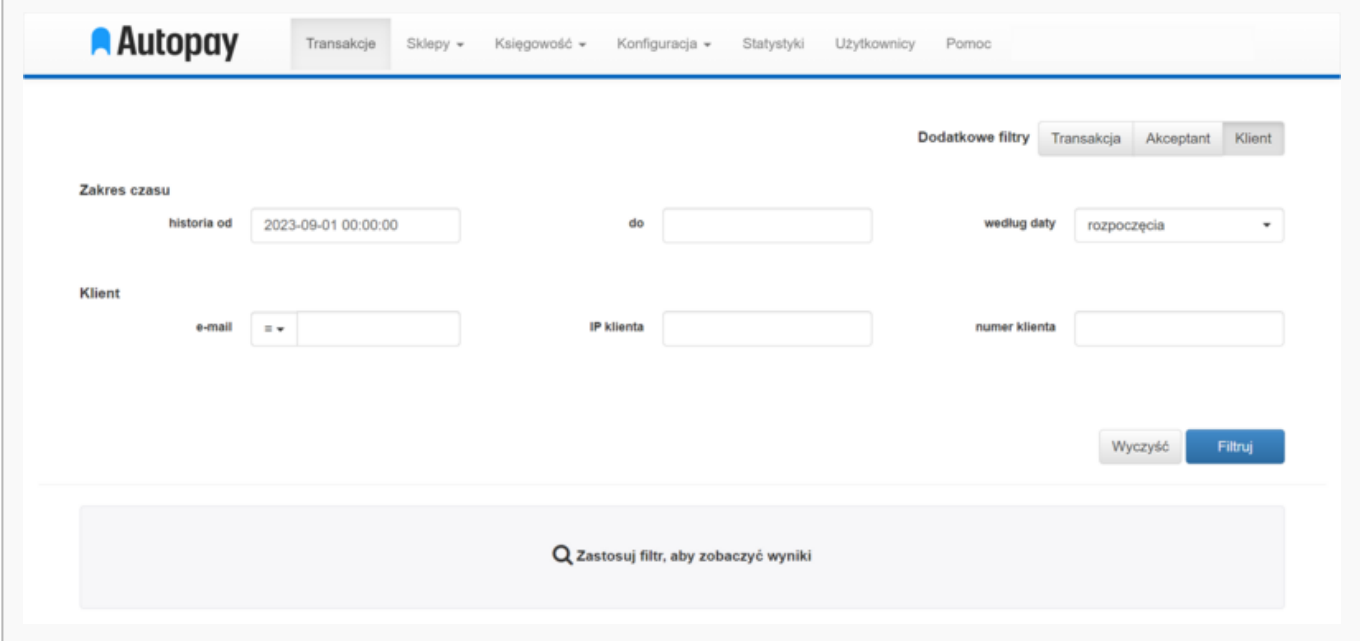

Oto legenda, która zawiera opisy poszczególnych statusów transakcji.

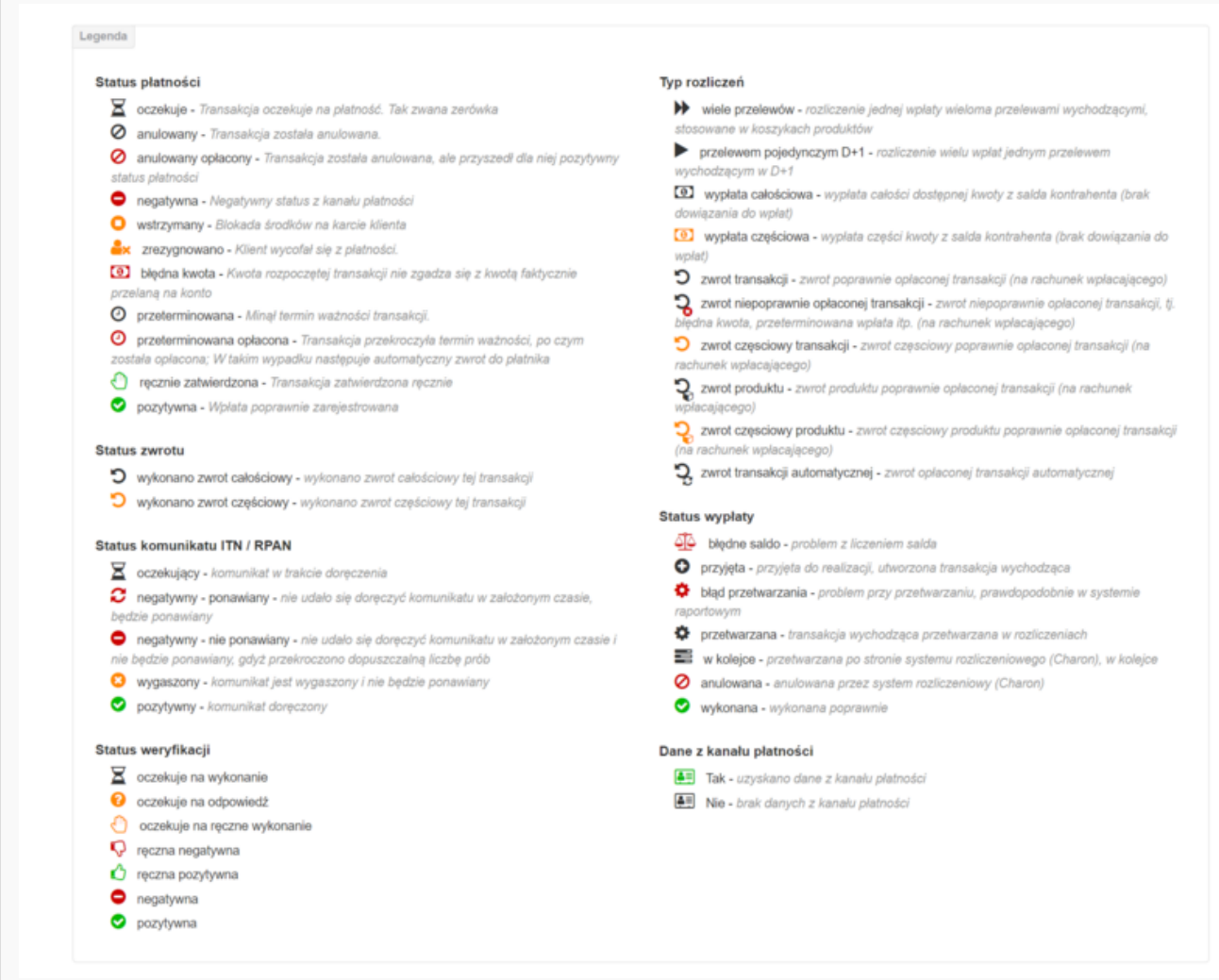

### <span id="page-6-0"></span>**Opisy typów transakcji**

- **IN** transakcja przychodząca (wygenerowana przez Klienta)
- **· IN TO REFUND** transakcja (np.: aktywacja płatności automatycznej), która jest zwracana automatycznie do wpłacającego
- **IN\_BALANCE** zasilenie salda przedpłaconego
- **OUT** wypłata środków rozliczenie na rachunek bankowy Partnera (D+1 kolejnego dnia roboczego)
- **OUT REFUND** automatyczny zwrot niepoprawnie opłaconej transakcji, np. błędna kwota lub transakcja opłacona po terminie jej ważności
- **OUT MASS TRANSFER** rozliczenie jednej wpłaty wieloma przelewami do odbiorców
- **OUT\_BALANCE\_PARTLY** częściowa wypłata środków z salda Partnera
- **OUT BALANCE WHOLE** całościowa wypłata środków z salda Partnera
- **OUT EXTERNAL REFUND TRANSACTION** zwrot pełnej kwoty transakcji do wpłacającego
- **OUT\_EXTERNAL\_REFUND\_TRANSACTION\_PARTLY** zwrot części kwoty transakcji do wpłacającego
- **OUT EXTERNAL REFUND PRODUCT** całościowy zwrot produktu rozwiązanie udostępniane na życzenie Partnera
- **OUT EXTERNAL REFUND PRODUCT PARTLY** częściowy zwrot produktu rozwiązanie udostępniane na życzenie Partnera
- **OUT RECURRING REFUND** automatyczny zwrot transakcji aktywacji płatności automatycznej do wpłacającego

#### <span id="page-7-0"></span>**Szczegóły transakcji**

Z tego poziomu możesz zlecić zwrot opłaconej transakcji, skopiować link umożliwiający kontynuowanie transakcji i wysłać go do klienta oraz sprawdzić dane wpłacającego.

Dane do zwrotu uzupełniają się automatycznie – **wystarczy, że zatwierdzisz operację, a zwrot zostanie zlecony**.

Szczegóły transakcji zawierają dodatkowo poniższe informacje:

- **Wpłacający** dane osoby realizującej transakcję (w przypadku transakcji opłaconych przy użyciu BLIK, karty płatniczej lub portfeli płatniczych zakładka będzie pusta – nie otrzymujemy danych wpłacającego);
- **Produkty** wskazany przelew rozliczeniowy oraz produkty w transakcji (o ile został przesłany w starcie transakcji parametr products);
- **Komunikaty** informacja o dostarczeniu komunikatu ([ITN](https://developers.autopay.pl/online/faq/bezpieczenstwo/czym-jest-itn-i-w-jaki-sposob-konstruowac-na-niego-odpowiedz)/RPAN) o płatności wraz z możliwością jego ponowienia – za jego pomocą zmienia się status zamówienia;
- **E-mail** informacja o wysłanych mailach do kupującego.

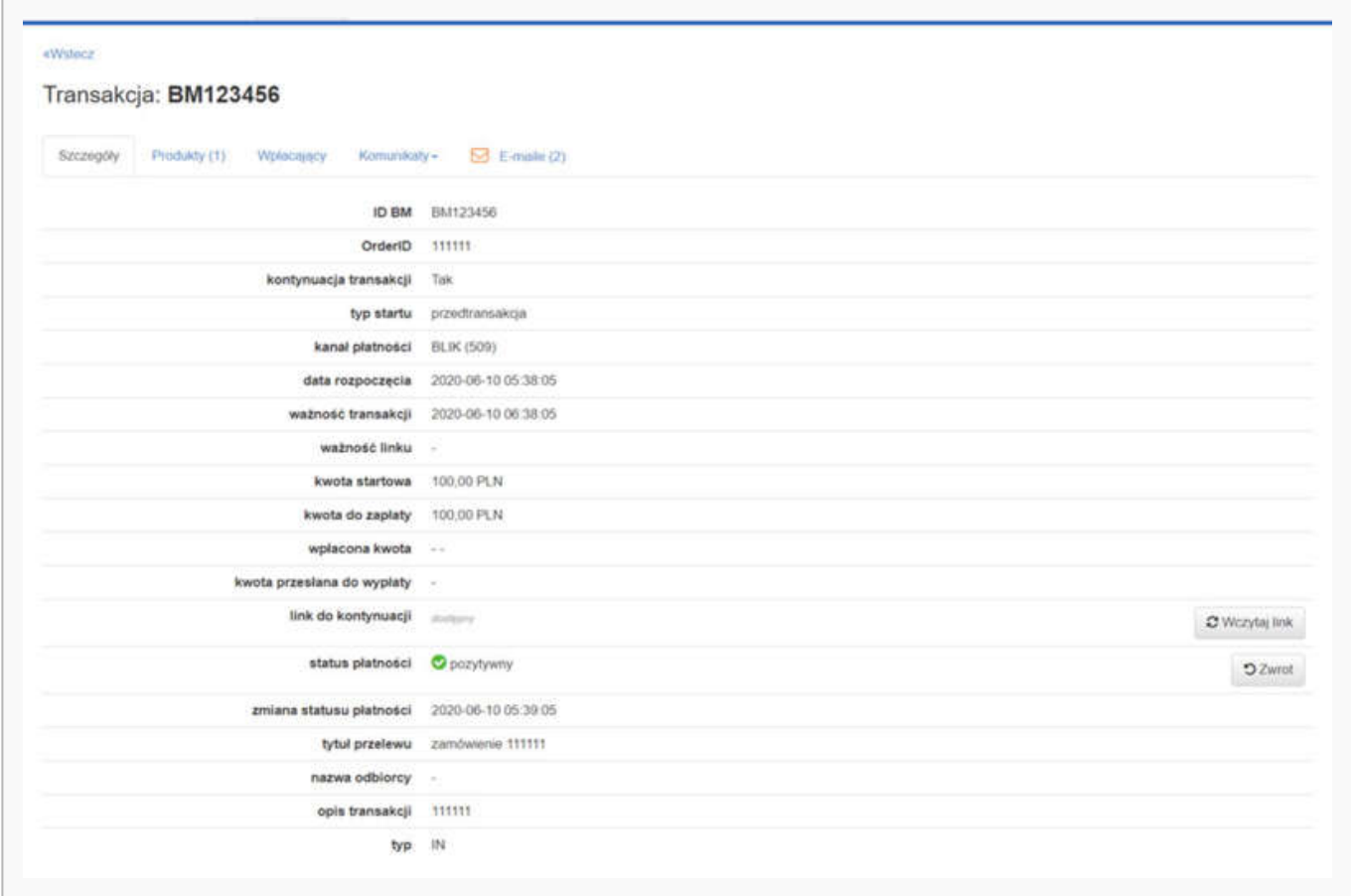

### <span id="page-7-1"></span>**Jak zlecić zwrot transakcji?**

Żeby zlecić zwrot środków dla wybranej lub wielu transakcji:

- wybierz zakładkę **Transakcje** widoczną w górnym menu
- wyszukaj interesującą Cię transakcję za pomocą filtra
- aktywuj zwroty poprzez kliknięcie strzałki widocznej w części **Operacje na transakcjach**
- zaznacz checkbox przy jednej lub wielu transakcjach, które mają być zwrócone
- kliknij ikonkę □ żeby przenieść się do formatki zwrotu
- wypełnij dane do zwrotu (kwotę transakcji, numer rachunku, tytuł zwracanego przelewu) lub pozostaw dane wpłacającego za zamówienie, które uzupełniają się automatycznie
- kliknij **Zwróć**, żeby zatwierdzić operację

Opisana wyżej opcja nie jest dostępna dla wszystkich korzystających z portalu Autopay. Jeżeli jej u siebie nie widzisz – musisz samodzielnie zlecić zwrot do klienta.

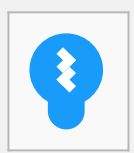

Sugestia!

W przypadku płatności kartą, jeżeli nie zostaną wpisane ręcznie dane do zwrotu (NRB, nazwa odbiorcy), kwota zwrotu zostanie zwrócona na kartę, z której nastąpiła płatność.

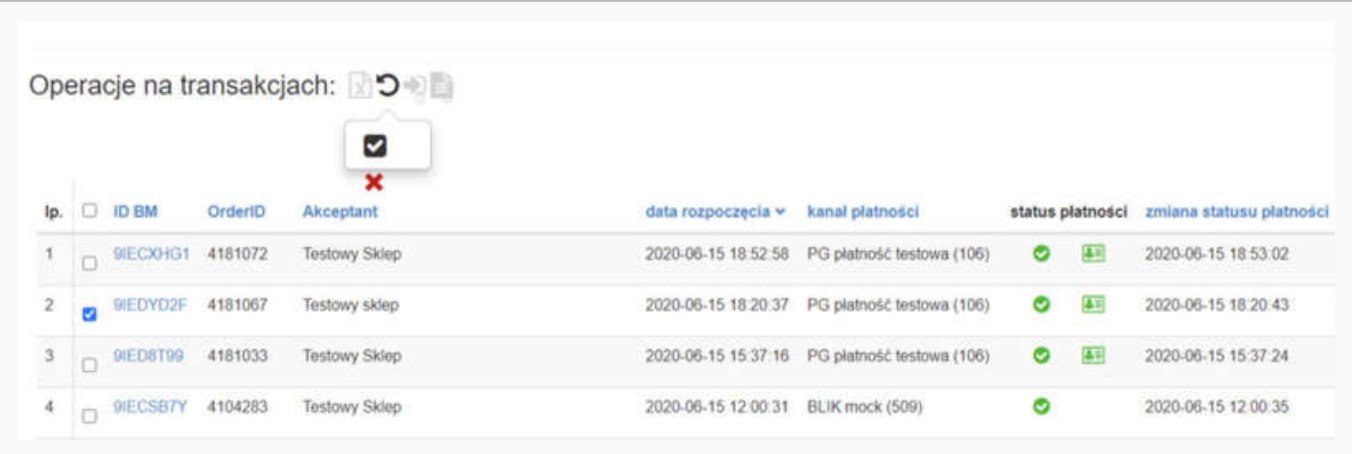

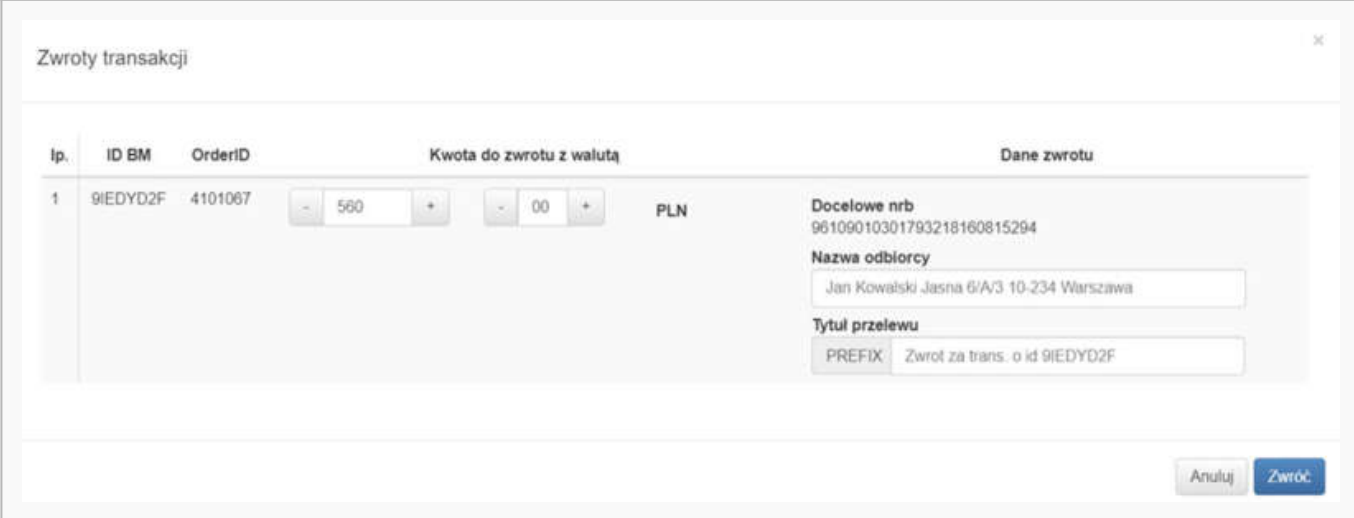

### <span id="page-9-0"></span>**Eksport listy transakcji do pliku**

Korzystając z portalu, możesz na żądanie wyeksportować listę transakcji do pliku .xlsx lub .csv.

Żeby to zrobić:

- wybierz zakładkę **Transakcje** z górnego menu
- rozwiń listę z filtrami i wybierz: dodatkowe filtry 'Transakcja'
- uzupełnij filtry parametrami, w oparciu o które ma zostać stworzona lista (najpopularniejsze to: zakres dat i status płatności)
- kliknij **Filtruj**, a portal wyświetli listę transakcji
- kliknij w zieloną ikonę eksportu widoczną w części **Operacje na transakcjach**

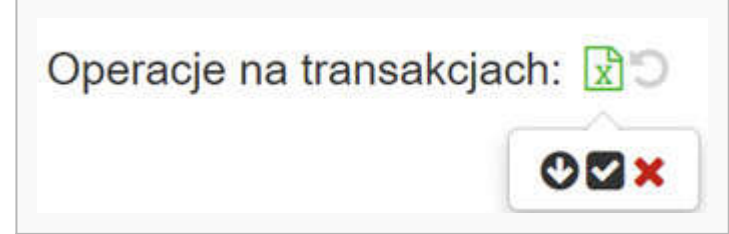

- wybierz transakcje, które mają zostać pobrane do pliku lub pobierz wszystkie klikając strzałkę w dół
- podaj jednorazowe hasło dostępowe do pliku, wybierz format .csv lub .xlsx i kliknij **Eksportuj**

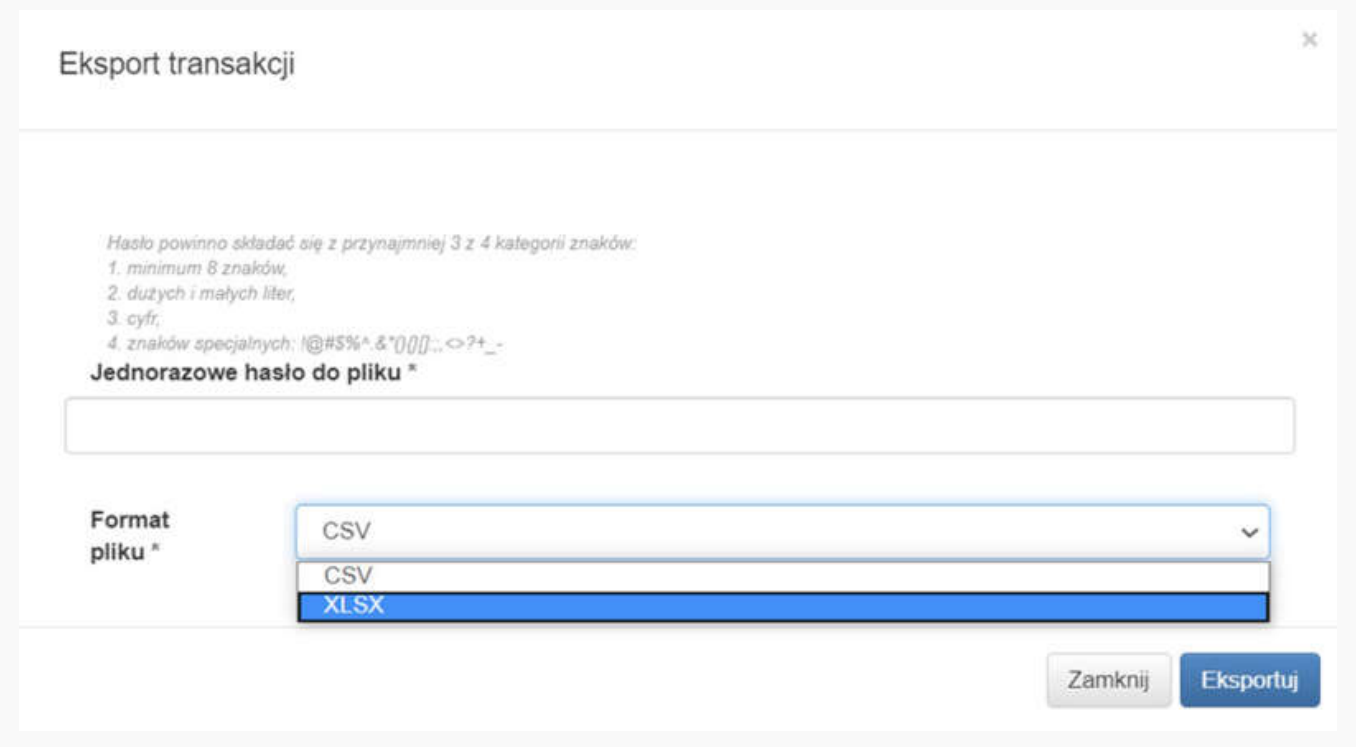

Po poprawnym zatwierdzeniu żądania eksportu transakcji wyświetli się komunikat z informacją, że raport jest w trakcie generowania.

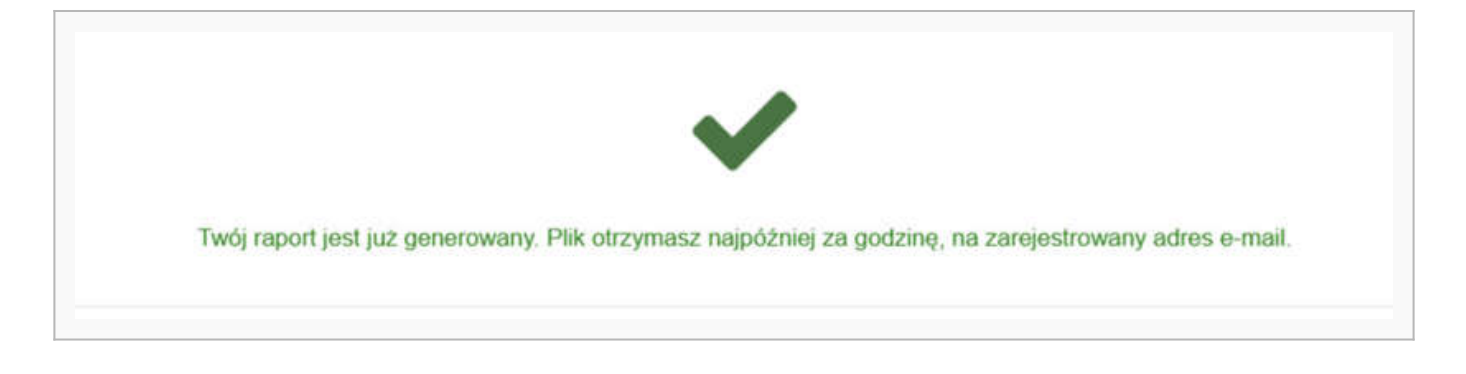

# <span id="page-10-0"></span>**Księgowość**

W zakładce Księgowość znajdziesz: Raporty i Faktury.

**Raporty transakcyjne** są przez nas wysyłane na Twoją skrzynkę mailową – raz dziennie (z podsumowaniem transakcji z poprzedniego dnia) oraz raz w miesiącu (z podsumowaniem wszystkich transakcji z danego miesiąca). Ponadto są stale dostępne po zalogowaniu do portalu Autopay.

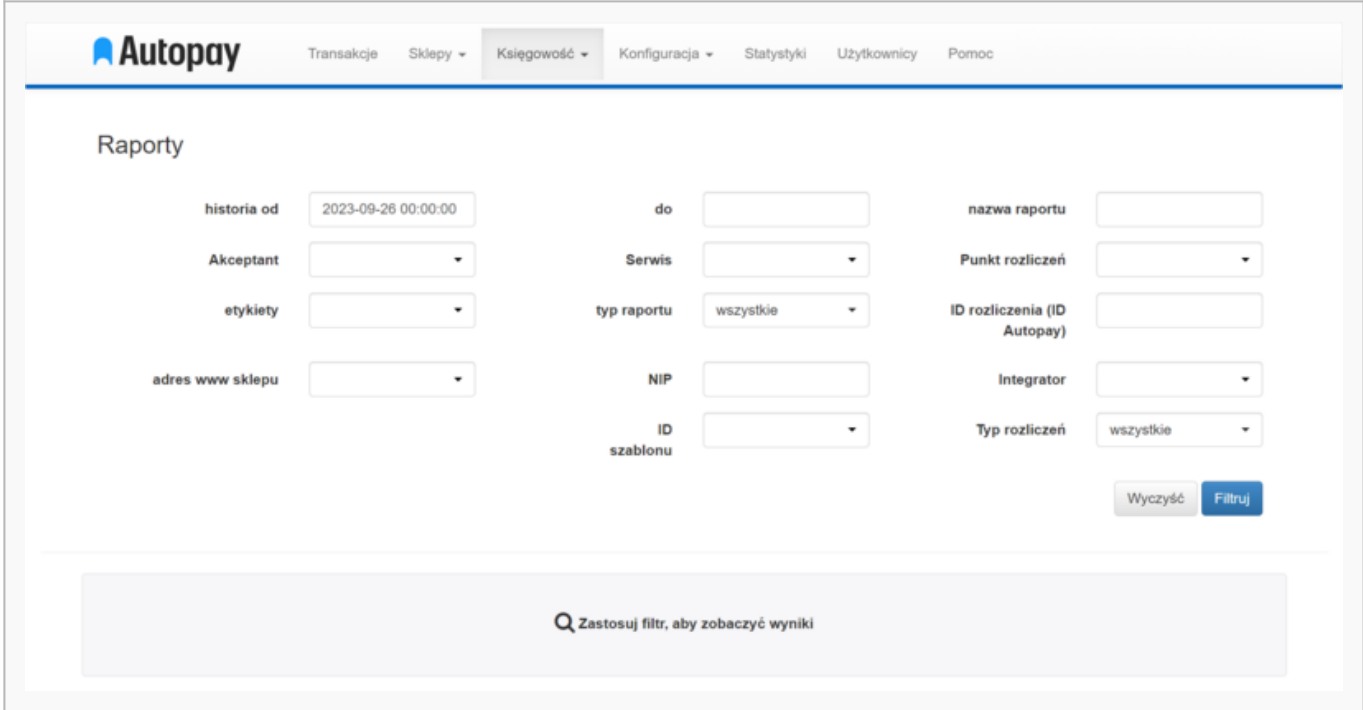

Raport transakcyjny ma postać pliku .CSV, w którym znajdują się m.in. takie dane jak:

- zakres dat, czyli okres za jaki został wystawiony raport
- numer wersji raportu
- identyfikator sklepu (ID)
- nazwa sklepu
- identyfikator przelewu powiązanego z raportem
- kwota przelewy powiązanego z raportem
- data zlecenia przelewu powiązanego z raportem
- data płatności
- typ transakcji
- kwota transakcji
- wartość prowizji
- nazwa kanału płatności, którym klient dokonał uregulowania opłaty i szereg innych informacji,

dzięki którym masz pełną wiedzę na temat wszystkich transakcji zrealizowanych w danych przedziale czasowym.

**Faktury** zawierają podsumowanie wszystkich transakcji oraz prowizji pobranych z tytułu zrealizowanych transakcji za pośrednictwem bramki płatności. Na koniec miesiąca wysyłamy fakturę zbiorczą na wskazany przez Ciebie adres e-mail. W każdej chwili możesz jednak sprawdzić faktury po zalogowaniu się do portalu Autopay i pobrać ją samodzielnie.

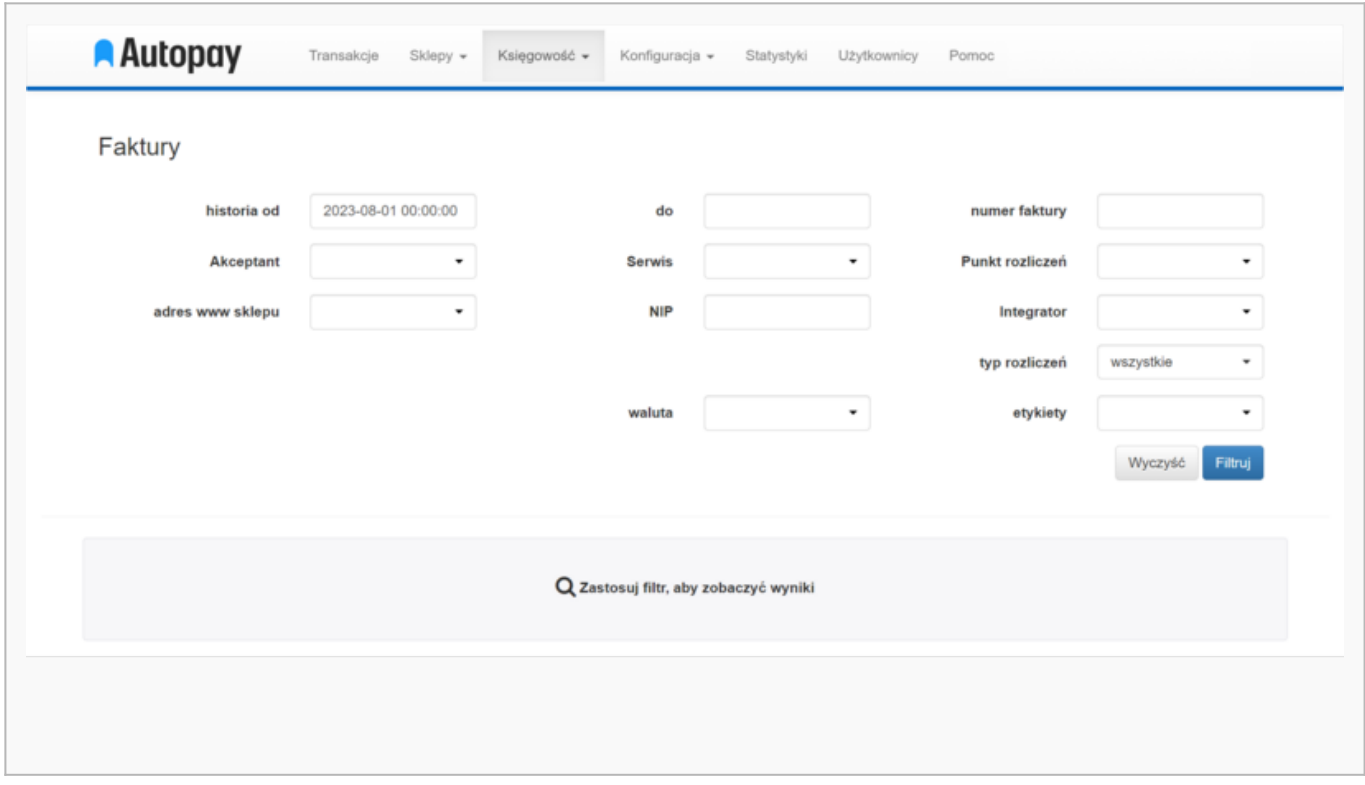

Aby ułatwić sobie odnalezienie odpowiednich dokumentów, możesz korzystać z następujących filtrów:

- akceptant
- serwis
- typ raportu (dotyczy zakładki z raportami)
- waluta (dotyczy zakładki z fakturami)

# <span id="page-11-0"></span>**Statystyki**

Korzystając z zakładki **Statystyki** możesz wygodnie przeanalizować najważniejsze dane w ujęciu rocznym, miesięcznym, dziennym lub samodzielnie ustawiając zakres dat (max. zakres to 65 dni). Możesz sprawdzić np. liczbę zrealizowanych płatności, średnią wartość wpłaconej kwoty lub należność pomniejszoną o prowizję Autopay.

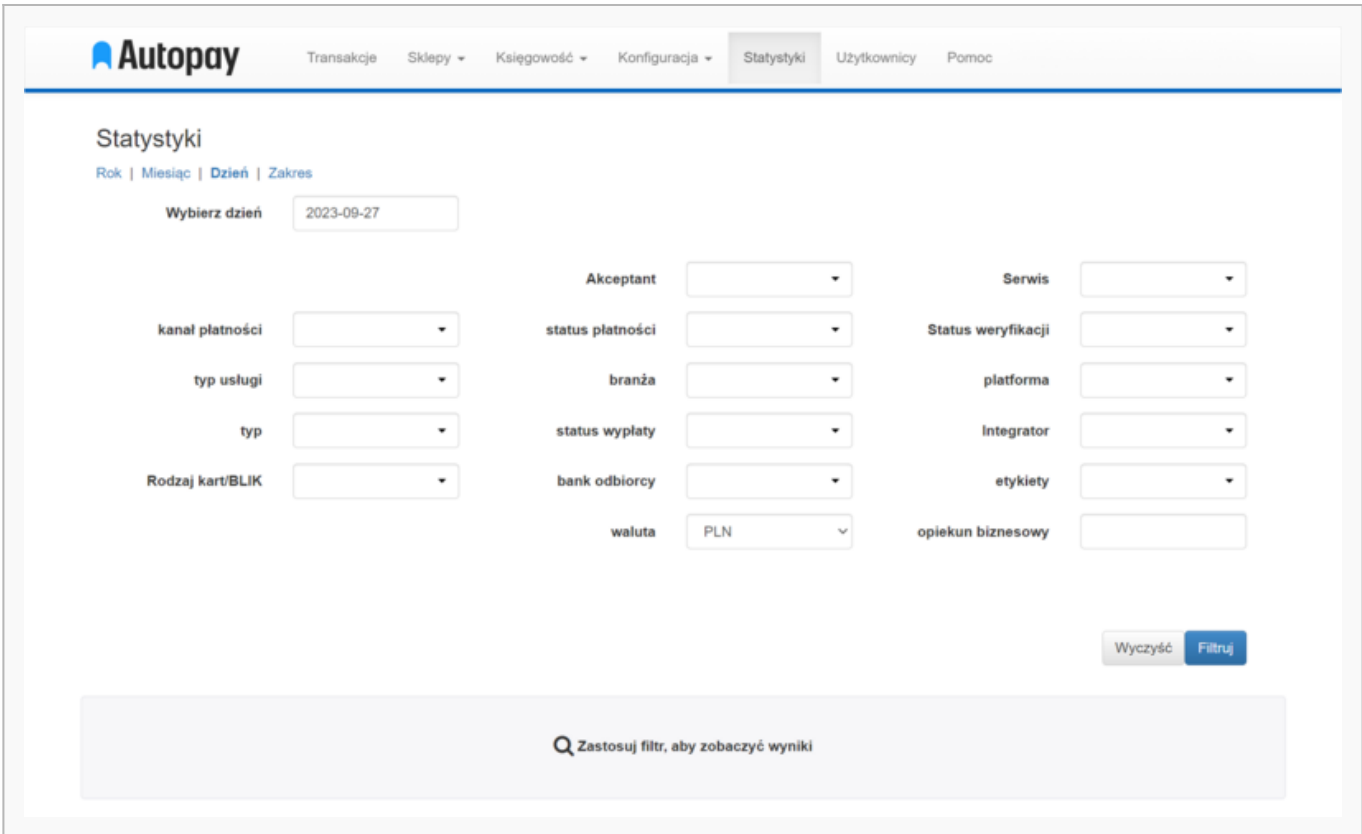

W tej zakładce również możesz się posługiwać wygodnymi filtrami, takimi jak:

- Akceptant
- Serwis
- Kanał płatności możesz sprawdzić jakie formy płatności najchętniej wybierają klienci
- Status płatności możesz łatwo zweryfikować ile poprawnie zrealizowanych płatności zostało wykonanych w bieżącym miesiącu (niedokończone transakcje po 6 dniach zmieniają status z oczekująca na przeterminowana)
- Status weryfikacji to filtr, z którego mogą korzystać Partnerzy realizujący przelewy weryfikacyjne za naszym pośrednictwem
- Typ możesz wyświetlić statystyki dla konkretnych typów transakcji, takich jak: zwrot, przyjęcie środków od wpłacającego, przelewy rozliczeniowe etc.

# <span id="page-12-0"></span>**Użytkownicy**

Zakładka umożliwia zarządzanie dostępami do portalu – pozwala na dodanie dowolnej liczby użytkowników, którzy będą kontrolować transakcje realizowane w Twoim sklepie internetowym lub edycję już istniejących dostępów.

Z łatwością możesz sprawdzić ile jest aktywnych kont mających dostęp do portalu Autopay oraz jakie mają uprawnienia.

Każdy użytkownik z uprawnieniami **Admina** może samodzielnie dodawać nowych użytkowników. Żeby to zrobić:

- wybierz zakładkę **Użytkownicy** widoczną w górnym menu
- kliknij **Dodaj** widoczne w lewym dolnym rogu
- wypełnij dane, z użyciem których nowych użytkownik będzie mógł się zalogować do portalu

Autopay (pola wymagane są oznaczone gwiazdką)

kliknij **Zapisz**, żeby zatwierdzić utworzenie nowego użytkownika

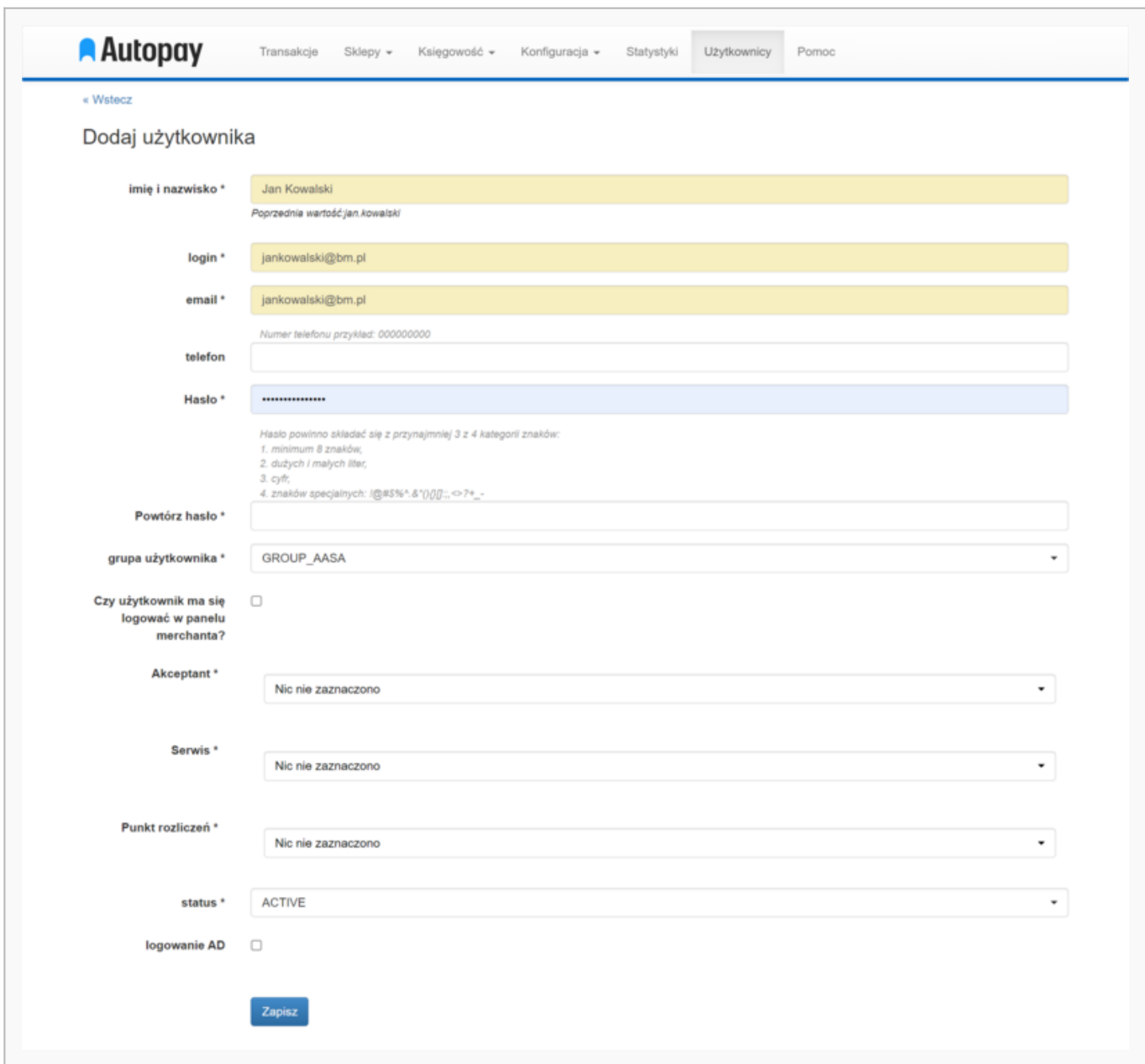

#### <span id="page-13-0"></span>**Definicje grup użytkowników**

- **GROUP ECOMMERCE ADMIN** możliwość dodawania nowych użytkowników, wgląd w dane firmy i serwisy, możliwość edycji adresów komunikatów technicznych (ITN), adresów do faktur; dostęp do zestawienia transakcji oraz możliwość podglądu listy faktur i raportów oraz ich pobrania;
- **GROUP ECOMMERCE** wgląd w dane firmy i serwisy wraz z raportami, fakturami, transakcjami oraz saldem;
- **GROUP ECOMMERCE ADMIN SALDO** dostęp do podglądu danych firmy, transakcji, faktur, raportów oraz możliwość dodawania nowych użytkowników. Brak możliwości realizacji zwrotów do klientów;
- **GROUP ECOMMERCE INVOICE** dostęp do zestawień transakcji, możliwość podglądu listy faktur i raportów oraz ich pobrania;
- **GROUP ECOMMERCE IT** dostęp do serwisów wraz z transakcjami oraz widok błędów

transakcji, możliwość edycji adresów do komunikatów technicznych oraz adresu do faktur;

- **GROUP ECOMMERCE PAYLINK** dostęp do poziomu serwisu oraz możliwość generowania linku do płatności. Podgląd tylko do transakcji zrealizowanych za pomocą wygenerowanego linku do płatności;
- **GROUP ECOMMERCE PAYLINK ALL TRANSACTIONS** dostęp do poziomu serwisu oraz możliwość kreowania linku do płatności. Dostęp do wszystkich zrealizowanych transakcji.

### <span id="page-14-0"></span>**Sklepy**

W tej zakładce znajdziesz podgląd najważniejszych danych konfiguracyjnych serwisu. Po kliknięciu w **Sklepy** zostaniesz przekierowany do widoku akceptanta lub serwisu – w zależności od poziomu nadanych Ci uprawnień.

### <span id="page-14-1"></span>**Akceptant**

Korzystając z zakładki **Sklepy** możesz sprawdzić na jaki rachunek bankowy przekazujemy Ci należności, jakie są dane do fakturowania, a także znaleźć ID serwisu (ServiceID) oraz klucz współdzielony (hash key).

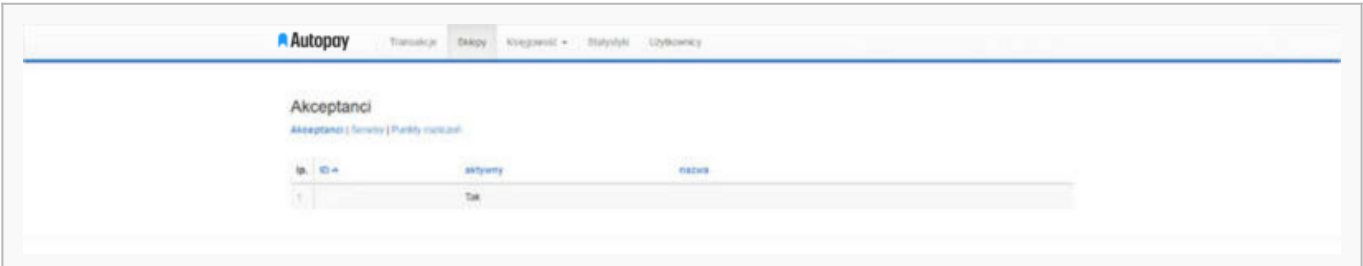

Żeby przejść do szczegółów – kliknij w nazwę swojej firmy znajdującą się w kolumnie **Nazwa**.

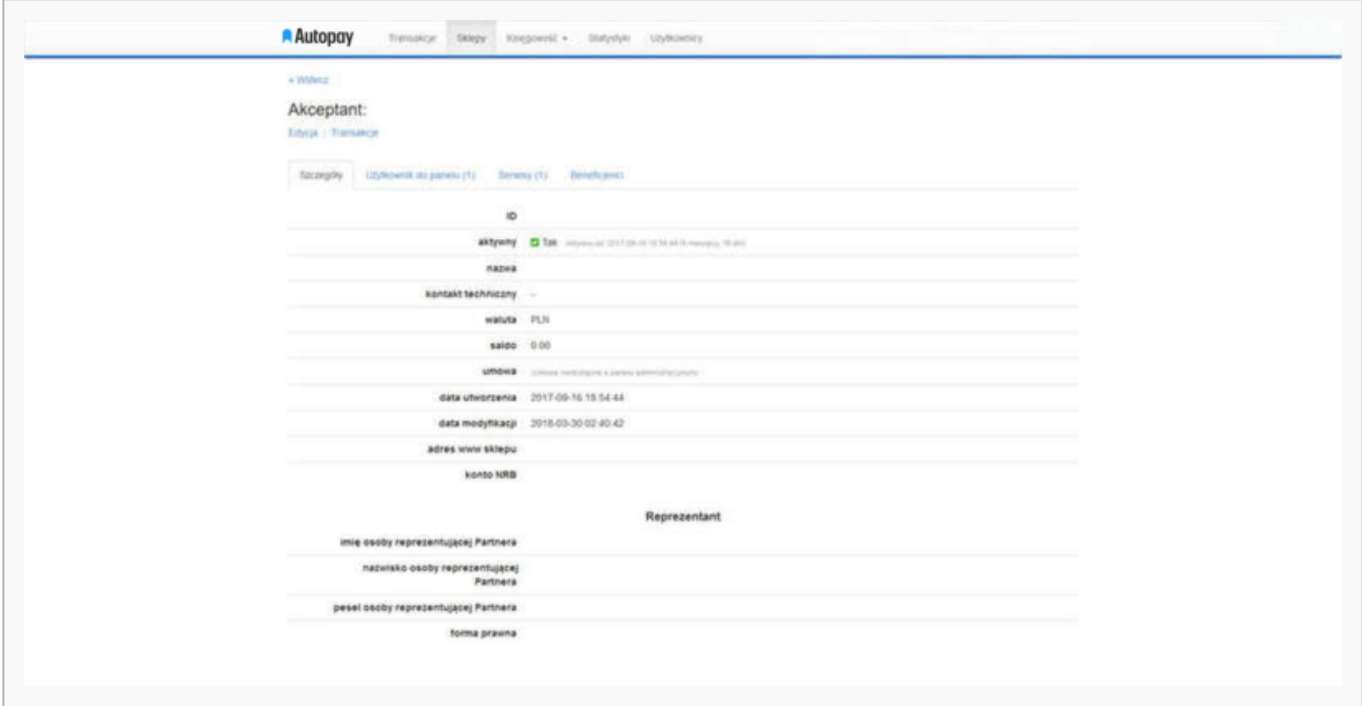

W tym miejscu możesz sprawdzić na jaki rachunek bankowy przekazujemy środki pieniężne, kto jest reprezentantem firmy, kto posiada dostęp do portalu, a także sprawdzić, ile serwisów jest

przypisanych do Twojej firmy.

#### <span id="page-15-0"></span>**Serwis**

Żeby przejść do szczegółów serwisu kliknij w zakładkę **Sklepy** lub w **Serwisy** widoczne z poziomu akceptanta. Wówczas zobaczysz listę skonfigurowanych serwisów.

W tym miejscu widnieje również opcja aktywacji salda, z którego możesz zlecać zwroty do klientów (przycisk: **Aktywuj saldo**).

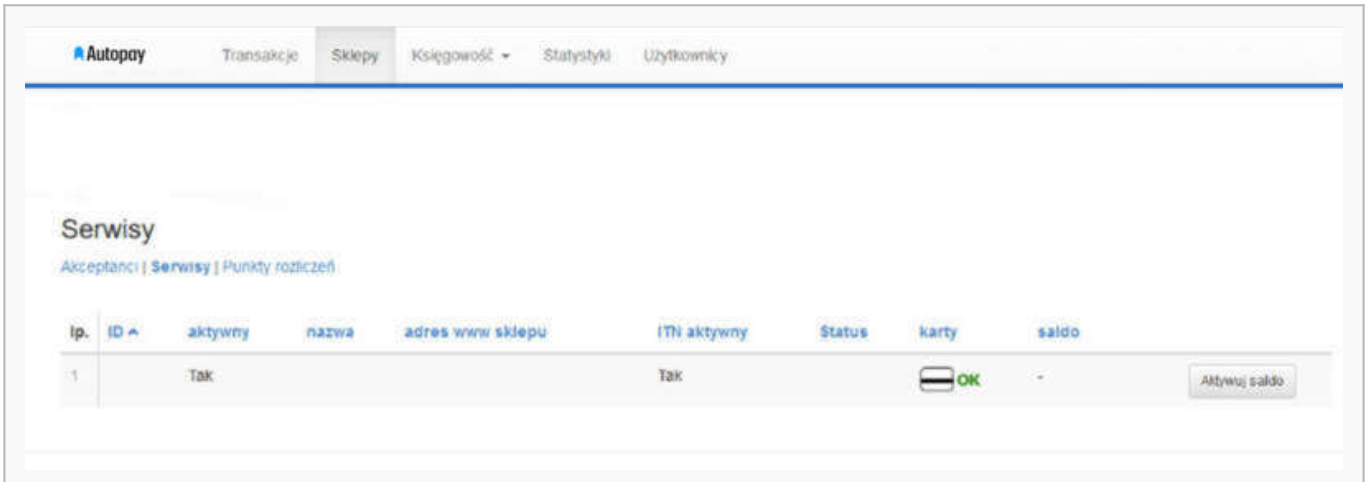

Po kliknięciu w nazwę zostaniesz przeniesiony do szczegółów serwisu.

Stąd możesz skopiować **ID serwisu** (ServiceID) oraz **klucz współdzielony** (hash) – są to dane niezbędne do obsługi Twoich płatności.

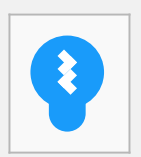

Sugestia!

Przekazując te dane, zadbaj o ich bezpieczeństwo. Upewnij się, że nie trafią do osób trzecich. Możesz to zrobić tworząc tymczasowy dostęp do portalu Autopay. Zalecenia te są związane z procedurami bezpieczeństwa. Jeżeli masz jakiekolwiek podejrzenia, że klucz (hash) został skompromitowany koniecznie [zgłoś nam taki incydent](https://developers.autopay.pl/kontakt).

Zakładka ze szczegółami serwisu zawiera następujące opcje:

- **Edycja** możliwość zmiany adresów ITN oraz powrotu;
- **Transakcje** z poziomu serwisu możesz za pomocą jednego kliknięcia przejść do listy wygenerowanych transakcji;
- **Konfiguracja faktur** przechodząc do tej zakładki możesz sprawdzić czy dane adresowe są prawidłowe oraz dodać lub zmienić adres mailowy, na który są wysyłane faktury;
- **Kreator linku do płatności** tutaj masz możliwość ręcznego wygenerowania linku do płatności oraz wysłania go do klienta mailowo lub SMS-em (usługa dostępna jako dodatkowa opcja – skrócony link do płatności).
- **Zasil saldo** w tym miejscu możesz wygenerować płatność na rzecz doładowania salda przedpłaconego.
- **Błędy transakcji** przydatna zakładka, która informuje o problemach ze startem płatności wskazuje na błędy w trakcie inicjowania transakcji.
- **Kampanie** usługa przeznaczona dla Partnerów korzystających z masowej wysyłki SMS-ów za pomocą portalu Autopay.

#### <span id="page-16-0"></span>**Edycja danych serwisu**

Po kliknięciu w przycisk **Edycja** widoczny w szczegółach serwisu, możesz zmienić część informacji – na poniższym zrzucie ekranu widać, jakie dane są możliwe do edycji:

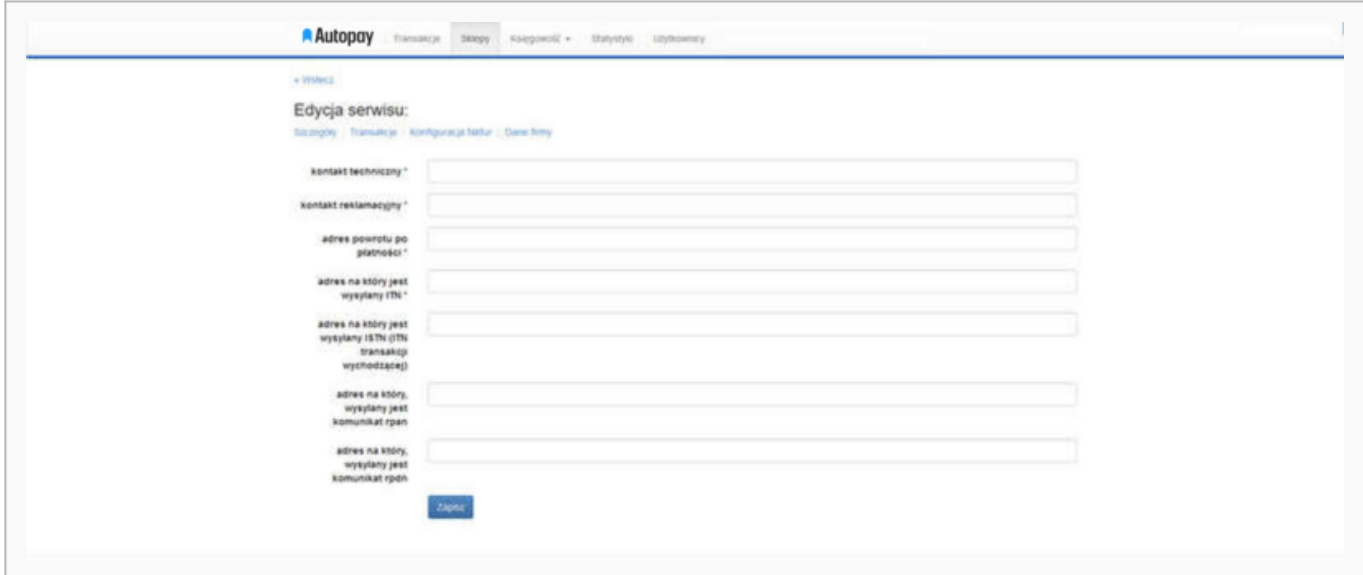

- **Kontakt techniczny** adres mailowy, na który będziemy wysyłać powiadomienia o niedostarczonych komunikatach dot. płatności;
- **Kontakt reklamacyjny** ten adres jest widoczny w potwierdzeniu mailowym wysyłanym do klienta;
- **Adres powrotu po płatności** jest to adres, pod który będziemy kierować użytkownika po wylogowaniu z bankowości elektronicznej;
- **Adres ITN** adres pod który wysyłamy komunikat o płatności;
- **Adres ISTN** pod ten adres wysyłamy komunikat o zrealizowanych rozliczeniach (usługa dodatkowa);
- **Adresy RPAN/RPDN** adresy wymagane do realizacji płatności automatycznych (płatności cykliczne/one-click – usługa dodatkowa).

#### <span id="page-16-1"></span>**Dodanie nowego sklepu**

Żeby dodać nowy sklep – zarejestruj się na stronie [https://portal.autopay.eu.](https://portal.autopay.eu)

Jeżeli chcesz dodać kolejny sklep, który miałby być powiązany z Twoim dotychczasowym kontem w portalu Autopay, napisz do nas za pośrednictwem formularza widocznego na <https://developers.autopay.pl/kontakt>. Poprosimy Cię o dane niezbędne do utworzenia serwisu, po czym dodamy go do Twojego konta. Po zalogowaniu znajdziesz go w zakładce Sklepy.

# <span id="page-17-0"></span>**Generowanie i wysyłka linku do płatności na adres e-mail**

Korzystając z portalu Autopay możesz wygenerować ręcznie link do płatności i przesłać go do swojego klienta drogą mailową.

Żeby wygenerować link do płatności:

- przejdź do szczegółów serwisu
- kliknij w zakładkę **Kreator linku do płatności** zostaniesz przeniesiony do kreatora linku do płatności
- uzupełnij potrzebne dane

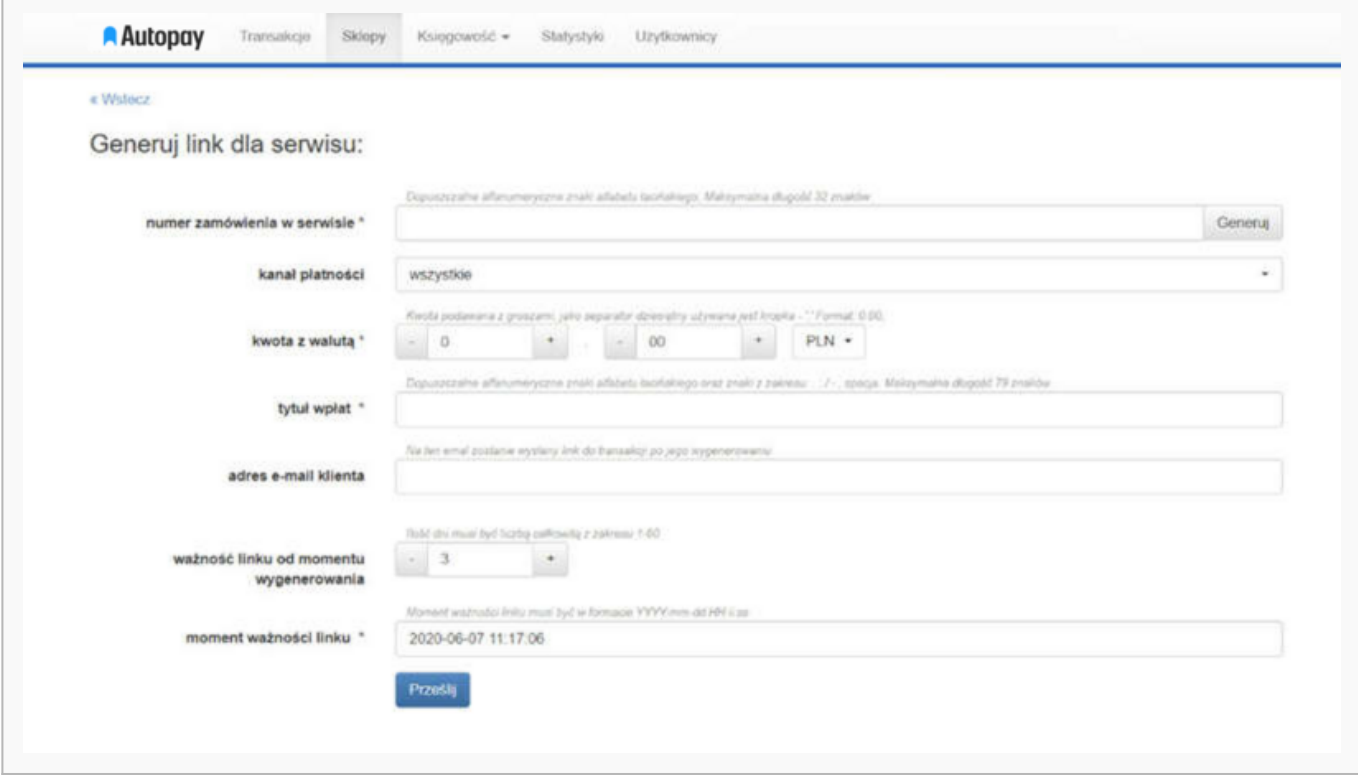

### <span id="page-17-1"></span>**Wysyłanie linku do płatności za pomocą SMS-a (opcja dodatkowa)**

Portal administracyjny umożliwia również przesłanie linka do płatności za pośrednictwem wiadomości SMS.

Żeby wysłać do klienta SMS z linkiem to płatności:

- uzupełnij formularz kreatora linku
- zaznacz opcję **Wyślij SMS**
- wpisz w odpowiednie pole numer telefonu, na który chcesz wysłać SMS
- kliknij **Prześlij**

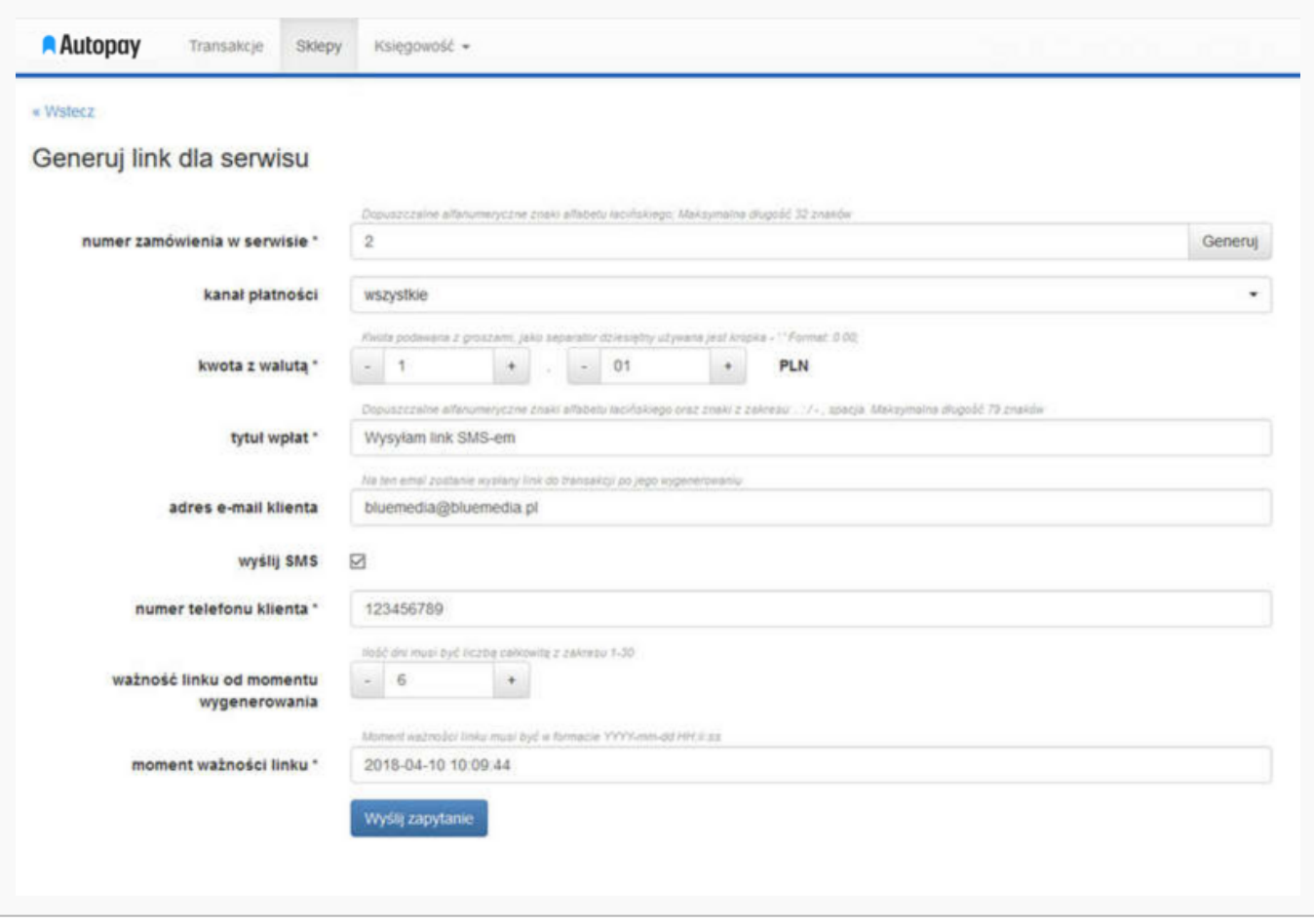

### <span id="page-18-0"></span>**Saldo**

Saldo online to ilość środków zgromadzonych w systemie Autopay po ostatniej operacji, która została wykonana w danym dniu.

Na tzw. "saldo główne" składają się wpłaty klientów, które nie zostały jeszcze rozliczone (czyli pomniejszone o kwotę prowizji oraz zwroty zlecone na rzecz klientów). Tego salda nie można doładować z poziomu portalu Autopay, ponieważ zasila się ono automatycznie – wyłącznie środkami pochodzącymi z transakcji.

Jeżeli chcesz zmienić częstotliwość wypłaty środków z salda – napisz do nas za pośrednictwem formularza widocznego na [developers.autopay.pl/kontakt](https://developers.autopay.pl/kontakt)

Stan swojego salda sprawdzisz przechodząc do zakładki "Sklepy", a następnie wybierając "Serwisy".

Saldo prowadzone jest w wybranej przez Ciebie walucie. Jeżeli jest to waluta obca, przed wypłatą środków następuje przewalutowanie. Żeby poznać zasady dotyczące przewalutowania i wypłaty środków z salda walutowego – [skorzystaj ze specjalnego kalkulatora.](https://developers.autopay.pl/online/kalkulator-walutowy)

### <span id="page-18-1"></span>**Zasilanie salda przedpłaconego (opcja dodatkowa)**

Oprócz salda głównego możesz również uruchomić tzw. **saldo przedpłacone**, które może posłużyć ci np. do realizacji zwrotów.

W związku z tym, że ilość środków na saldzie głównym zmniejsza się wraz z rozliczeniami, wykonanie zwrotu nie zawsze jest możliwe. Saldo przedpłacone rozwiązuje ten problem. Środki znajdujące się na saldzie przedpłaconym są dostępne do momentu wykorzystania ich na zlecenie zwrotów.

Jeżeli chcesz uruchomić saldo przedpłacone – napisz do nas za pośrednictwem formularza widocznego na [https://developers.autopay.pl/kontakt.](https://developers.autopay.pl/kontakt)

Zasilenie salda przedpłaconego odbywa się poprzez portal Autopay. Gdy saldo będzie już uruchomione – zaloguj się i wejdź w szczegóły danego serwisu, a następnie klikni **Zasil saldo**.

Jeżeli po wybraniu opcji Zasil saldo system nie przekieruje cię do formularza płatności, a na końcu adresu w przeglądarce pojawi się #, oznacza to, że saldo nie jest jeszcze aktywne. W takiej sytuacji – skontaktuj się z nami.

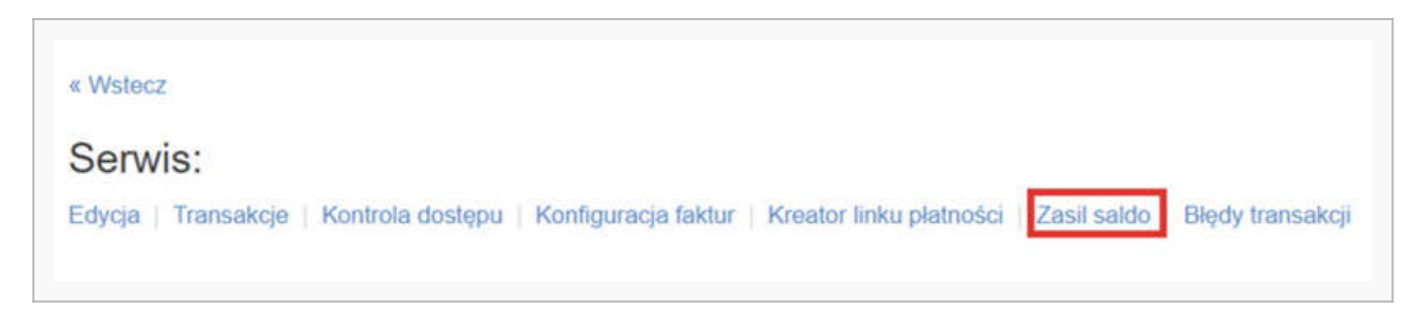

#### Żeby zasilić saldo serwisu:

- uzupełnij formularz płatności
- kliknij "Prześlij".

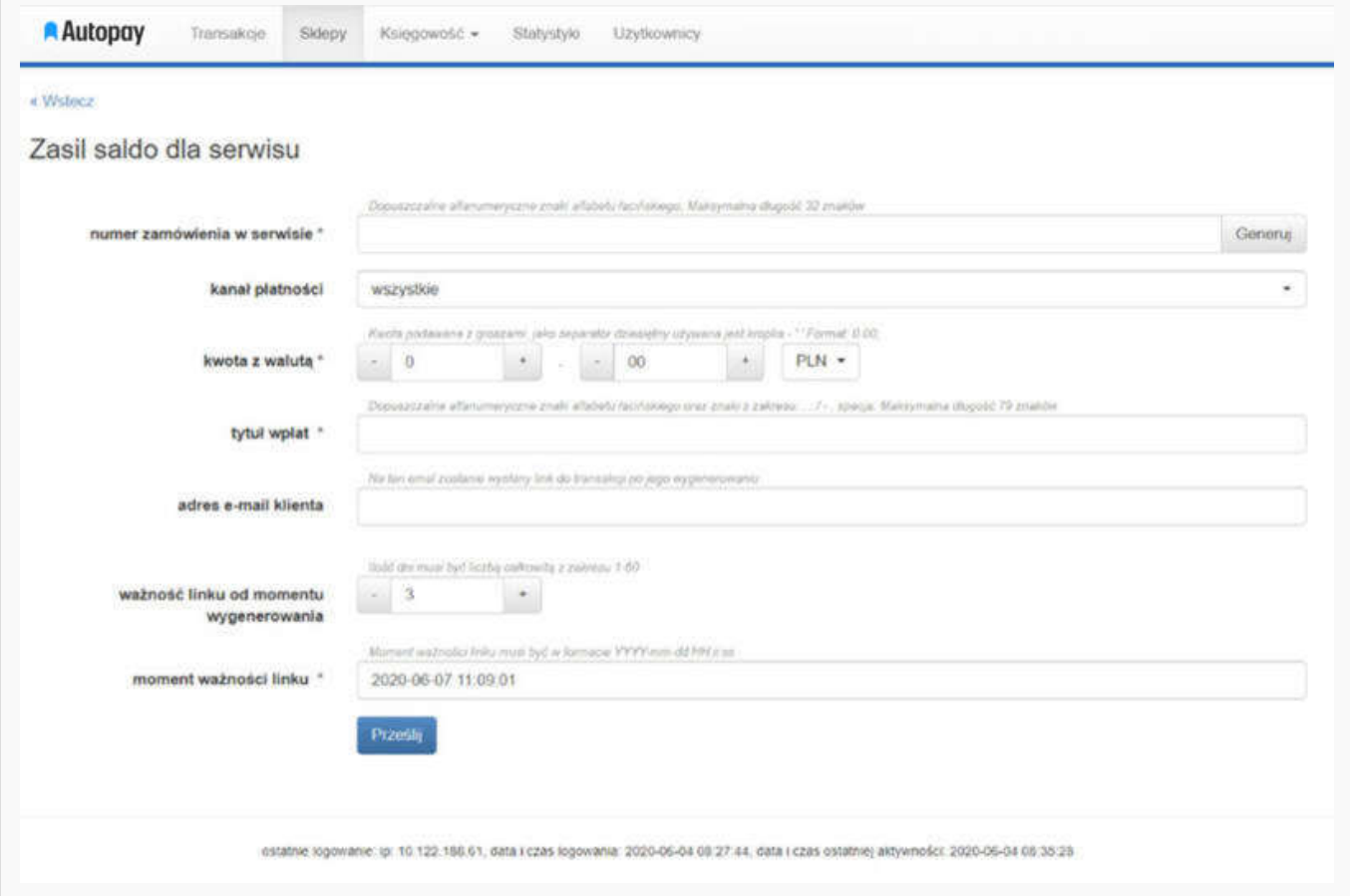

Po wygenerowaniu linku do płatności zostaniesz automatycznie przeniesiony do wygenerowanej płatności – w tym miejscu należy wczytać link oraz zrealizować płatność.

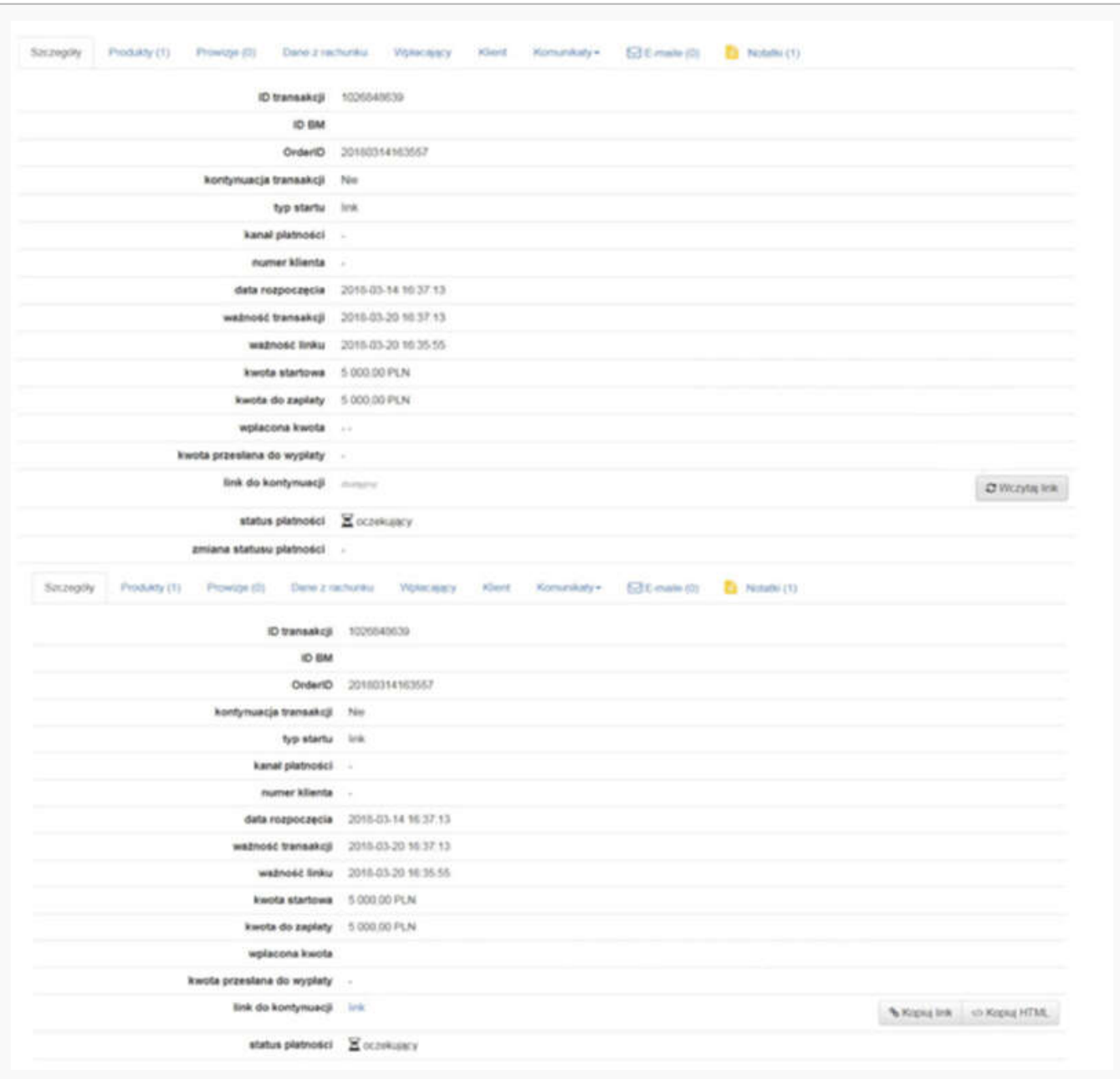

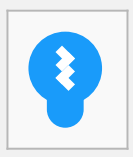

#### Sugestia!

Jeżeli masz dodatkowe pytania związane z saldem lub chcesz dowiedzieć się więcej - [zajrzyj do](https://developers.autopay.pl/online/faq/saldo) [naszej bazy wiedzy,](https://developers.autopay.pl/online/faq/saldo) gdzie omówiliśmy najważniejsze kwestie.

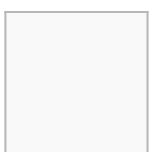